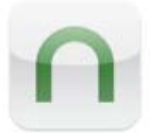

## **Step 1**

**After purchasing your ebook online you'll want to make sure that the location of the saved Epub Ebook File is your "My Documents" folder which is located within your "Documents and Settings Folder" on your C: Drive as shown here:** 

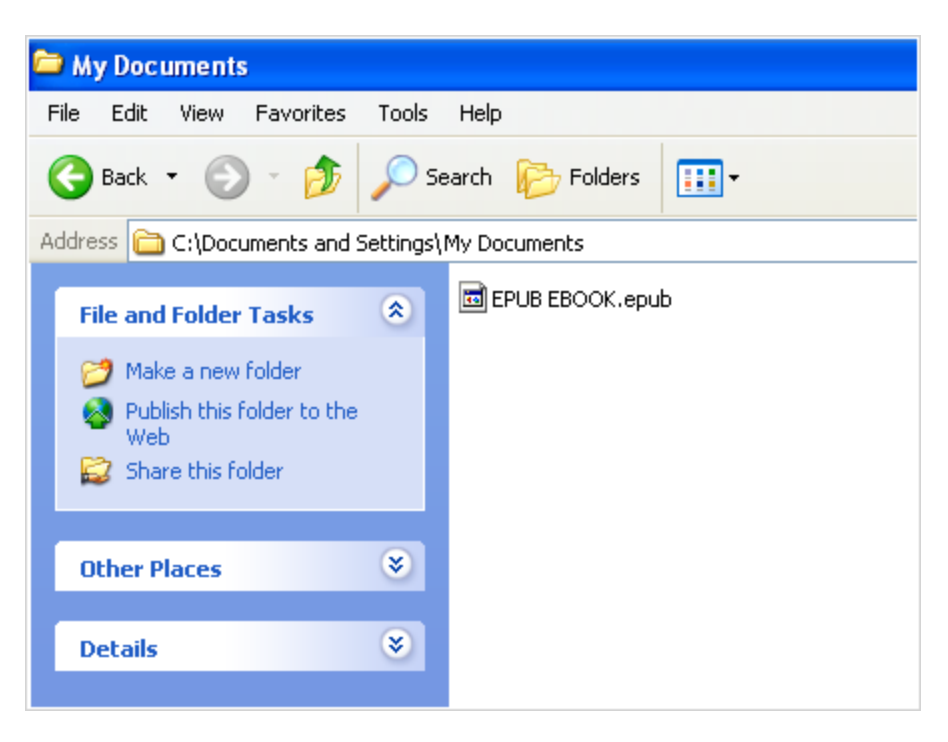

## **Step 2**

**Connect your Nook to your PC with the USB Cable supplied with your Nook Device. Once connected your Nook should indicate that it is in USB mode. Your PC will automatically open a new window for your MyNook Drive as shown here:** 

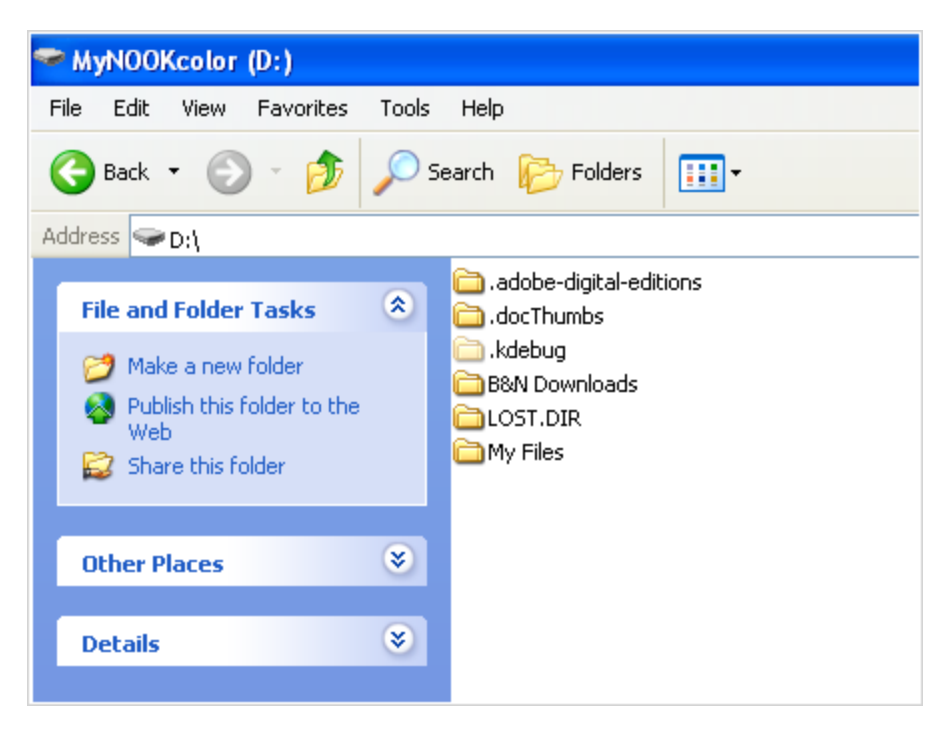

**Note – If a new window for your MyNook Drive does not automatically appear you'll need to click on your Windows "Start" icon and find the MyNook Drive within your "My Computer" window. Once found just double click the icon and your MyNook Drive will appear as you see it above in Step 2.** 

## **Step 3**

**Copy the Epub Ebook File from "My Documents" folder on your PC (step 1) to the MyNook Drive (step 2). The best way to accomplish this is:** 

**A) Copy by highlighting the Epub Ebook File, right click & choose copy. Then take your mouse and click within the MyNook Drive and right click & choose paste.** 

**or…** 

**B) Put each window side by side and drag the Epub Ebook File from your "My Documents" folder to your MyNook Drive.** 

**Either of these methods will make a copy of the Epub Ebook File on your MyNook Drive.** 

## **Step 4**

**Unplug the USB Cable from your Nook and your new Epub Ebook File can be seen on your Nook Color Device Home Page. You can then add the ebook to an existing Shelf or Create a New Shelf.** 

**===** 

**If the above instructions prove to be technically challenging another sync method you may want to consider is using Adobe Digital Editions. Please consult the Adobe website (http://www.adobe.com/products/digitaleditions/) for more information.** 

**Enjoy!**